#### $\frac{1}{2}$

**MINISTÈRE** DE L'ÉDUCATION **NATIONALE** ET DE LA JEUNESSE Liberté<br>Égalité Fraternité

# **ÉduConnect**

Un compte unique pour les services numériques des écoles et des établissements

# **Administration des comptes** Dépannage des comptes élèves

Guide de prise en main rapide pour le 2<sup>nd</sup> degré

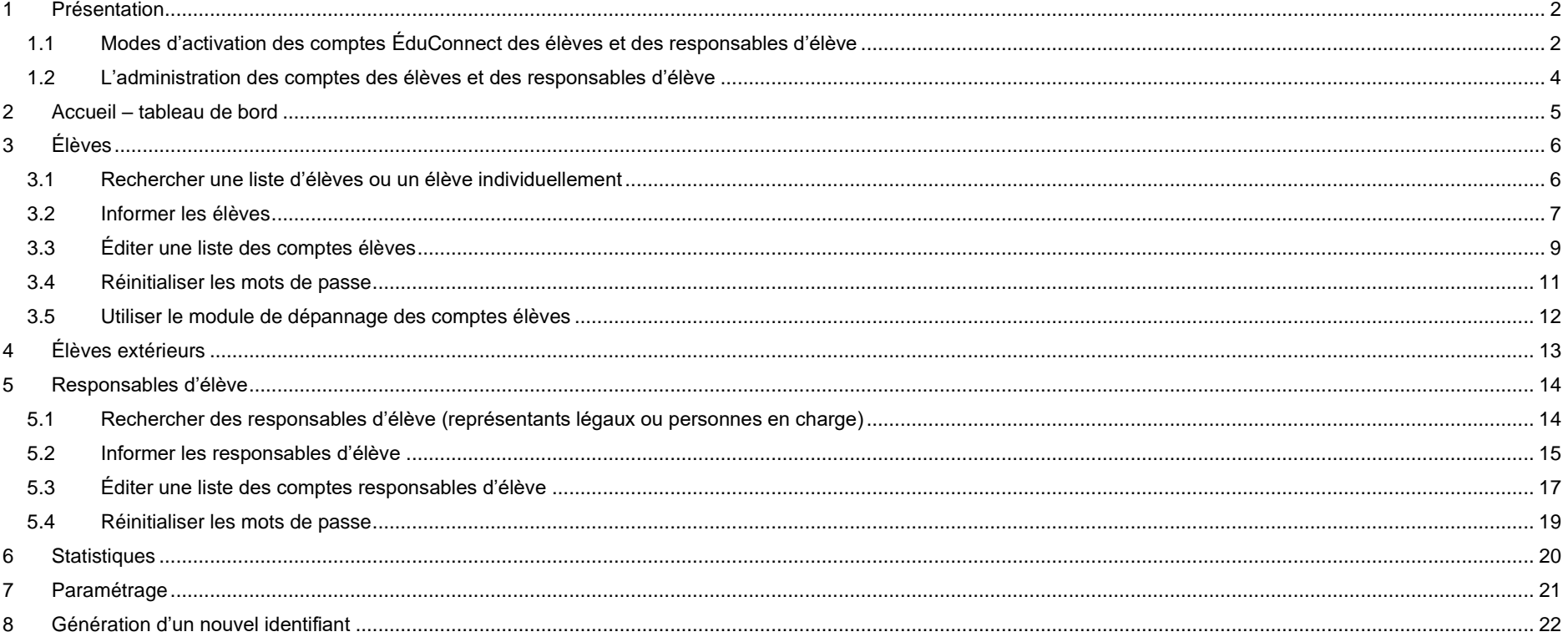

## <span id="page-1-0"></span>**1 Présentation**

### <span id="page-1-1"></span>**1.1 Modes d'activation des comptes ÉduConnect des élèves et des responsables d'élève**

ÉduConnect est un service d'authentification créé pour simplifier les démarches des usagers de l'Éducation nationale et l'accès aux services numériques des écoles et des établissements scolaires pour les responsables d'élèves (représentants légaux et personnes en charge) et pour les élèves.

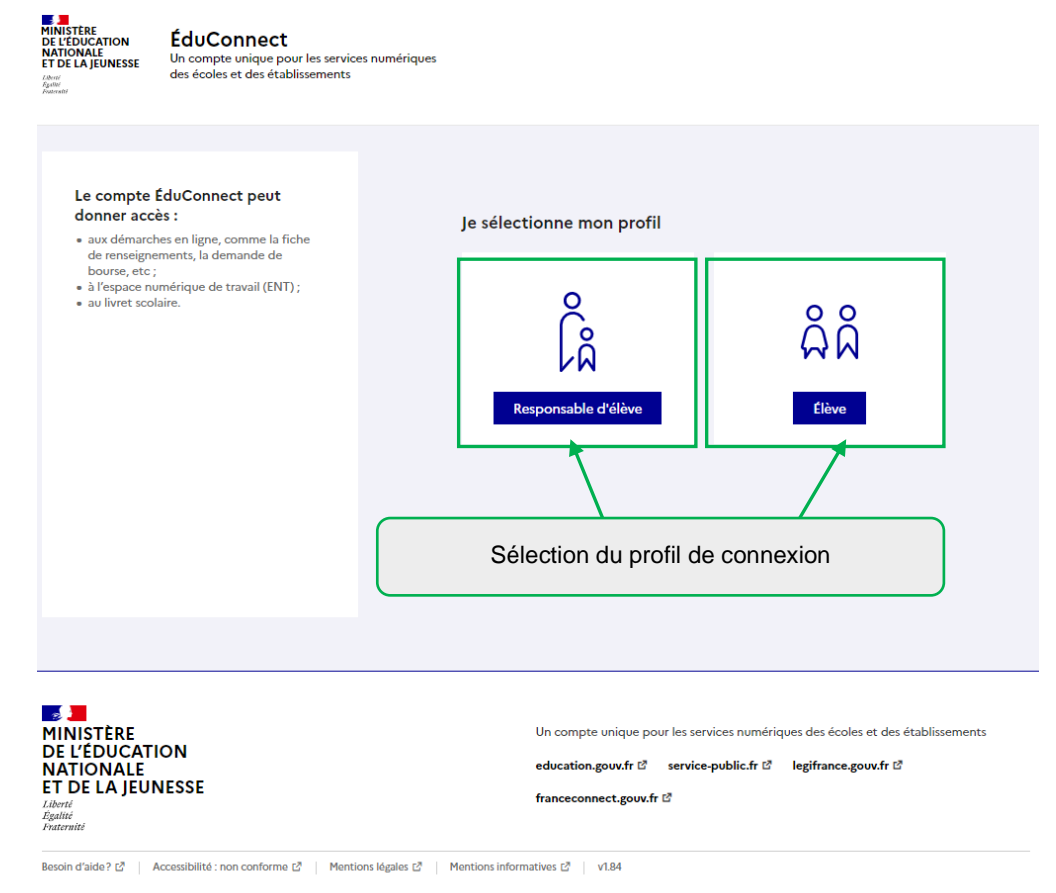

© Ministère de l'Éducation nationale et de la leunesse

**Il existe un parcours responsable d'élève et un parcours élève distinct. L'utilisateur doit donc sélectionner son profil avant d'accéder à son parcours.**

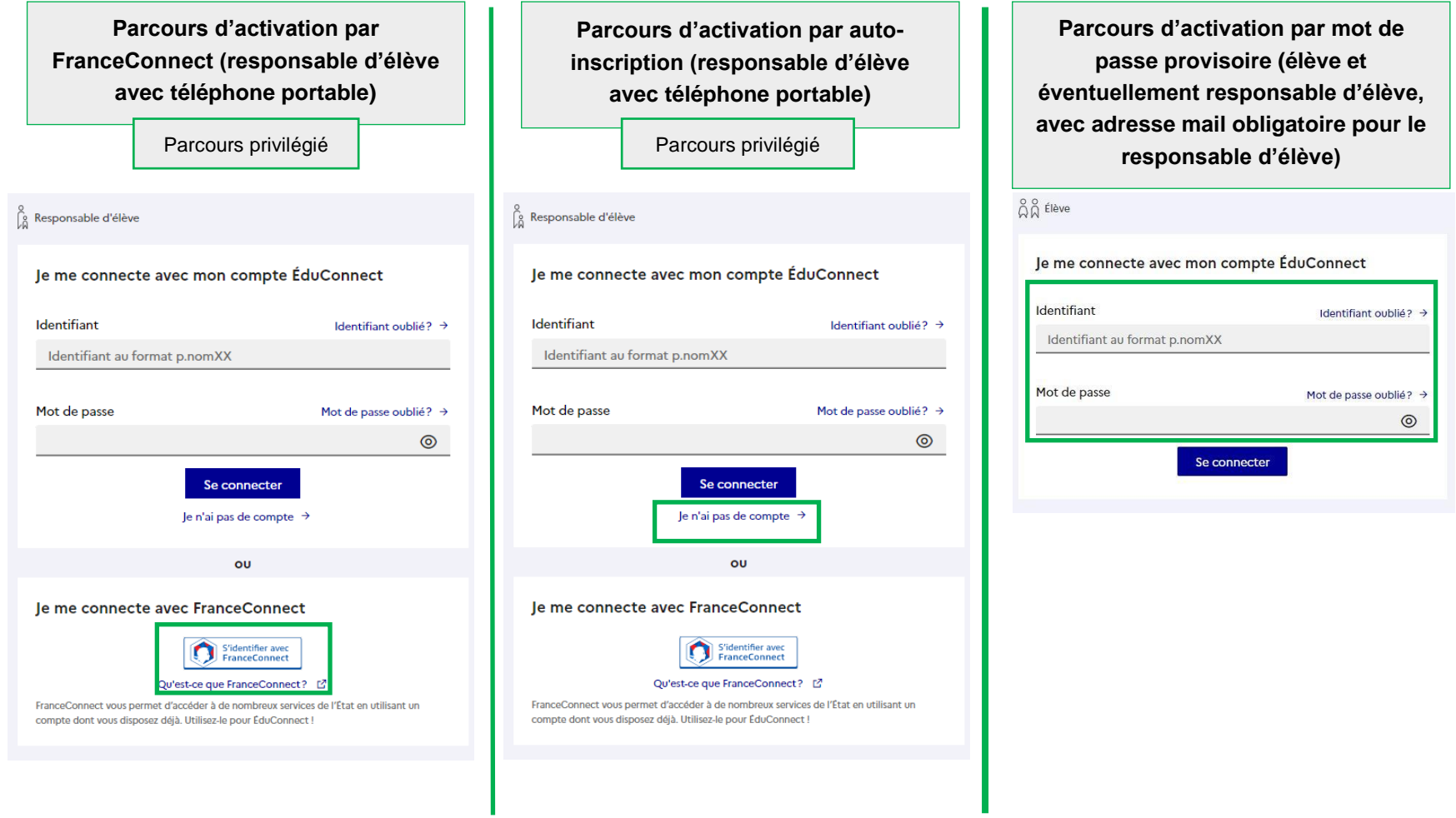

Les responsables d'élève peuvent activer leur compte de 3 manières différentes, les élèves uniquement avec un identifiant et un mot de passe provisoire distribué par l'établissement. **Cependant, afin d'alléger les tâches de distribution des comptes responsables d'élève et de simplifier les parcours utilisateurs, il est préconisé de laisser le responsable d'élève s'auto-inscrire ou activer un compte par FranceConnect s'il a fourni un numéro de téléphone portable à l'établissement et que ce numéro de téléphone portable a été renseigné dans SIECLE**.

#### <span id="page-3-0"></span>**1.2 L'administration des comptes des élèves et des responsables d'élève**

Le **module d'administration des comptes** (« ÉduConnect - Administration des comptes ») permet à l'établissement dans le 2nd degré :

- d'avoir accès à un tableau de bord :
- de connaître la date de dernière mise à jour de son établissement dans ÉduConnect à partir des données de SIECLE ;
- pour les élèves :
	- d'informer et de distribuer les comptes des élèves,
	- de suivre et d'aider les élèves en cas de problème d'activation de leur compte, d'oubli de leur identifiant ou de leur mot de passe ;
- pour les responsables d'élève :
	- de suivre l'activation des comptes responsables d'élève et de les aider en cas :
		- de problème d'activation de compte (et le cas échéant pouvoir les informer et leur distribuer un compte),
		- de problème de rappel de son identifiant ou de réinitialisation de son mot de passe ;
	- de repérer les responsables d'élève ayant signalé dans ÉduConnect un rattachement erroné avec un élève,
	- de repérer les responsables d'élève ayant signalé dans ÉduConnect une date de naissance de l'élève comme erronée ;
- de connaître les statistiques d'activation des comptes pour son établissement ;
- d'avoir accès à ce quide depuis les écrans.

Le **module de dépannage des comptes élèves** (« Dépannage des comptes élèves ») permet dans le 2nd degré à l'établissement de distribuer les comptes des élèves, d'aider les élèves en cas d'oubli de leur identifiant ou de leur mot de passe et d'avoir accès à ce guide depuis les écrans.

**Accéder aux modules sur le portail ARENA** (Intranet, Référentiels et Outils > Outils de gestion des identités et habilitations > ÉduConnect - Administration des comptes ou ÉduConnect - Dépannage des comptes élèves)

- 2<sup>nd</sup> degré :
	- le personnel de direction des établissements publics et privés sous contrat a accès par défaut au module d'administration des comptes (avec clé OTP ou sur le réseau administratif),
	- si le chef d'établissement lui a délégué des droits, un agent de l'établissement peut avoir accès au module d'administration des comptes (avec clé OTP ou sur le réseau administratif de l'établissement) ou au module de dépannage des comptes élèves (avec identifiant et mot de passe Agents).

**Déléguer à un enseignant ou un agent dans l'établissement :**

2nd degré : via DELEG-CE2.

## <span id="page-4-0"></span>**2 Accueil – tableau de bord**

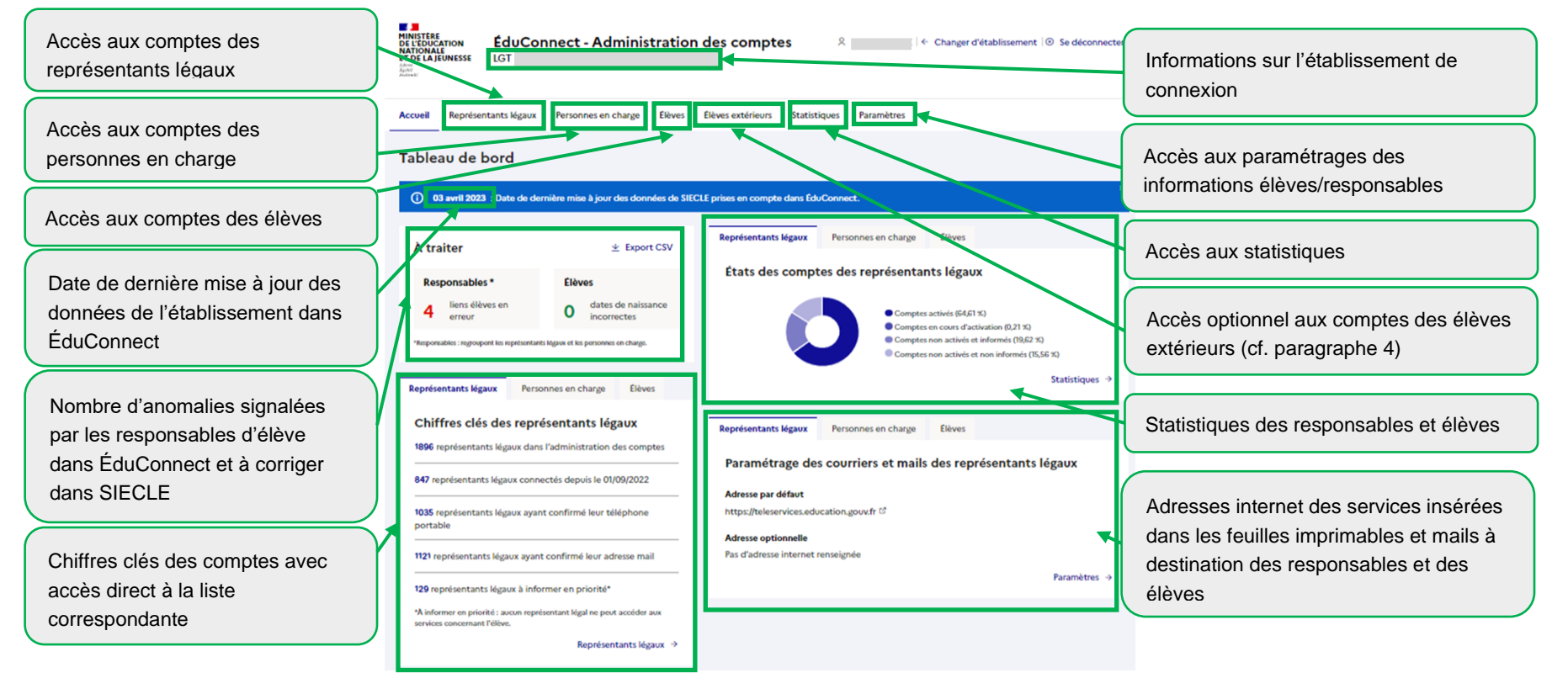

■ Si vous avez plusieurs établissements en responsabilité, une page permettant de choisir celui à administrer s'affiche lors de l'accès et le bouton

 $\epsilon$  Changer d'établissement situé dans le bandeau à droite en haut des pages permet de changer d'établissement à tout moment.

UAI ou nom de l'établissement Sur la page de choix de l'établissement, vous pouvez rechercher l'établissement en saisissant son UAI ou son nom

- <sup>◼</sup> **Si vous avez des élèves suivant un enseignement mutualisé dans votre établissement**, vous avez un onglet supplémentaire « Élèves extérieurs ».
- Besoin d'aide? [2] ■ La documentation est disponible en pied de page via le lien

# <span id="page-5-0"></span>**3 Élèves**

### <span id="page-5-1"></span>**3.1 Rechercher une liste d'élèves ou un élève individuellement**

Vous pouvez rechercher l'ensemble des élèves ou une partie des élèves en utilisant les critères de recherche (nom ou prénom de l'élève, MEF, classes, états des comptes).

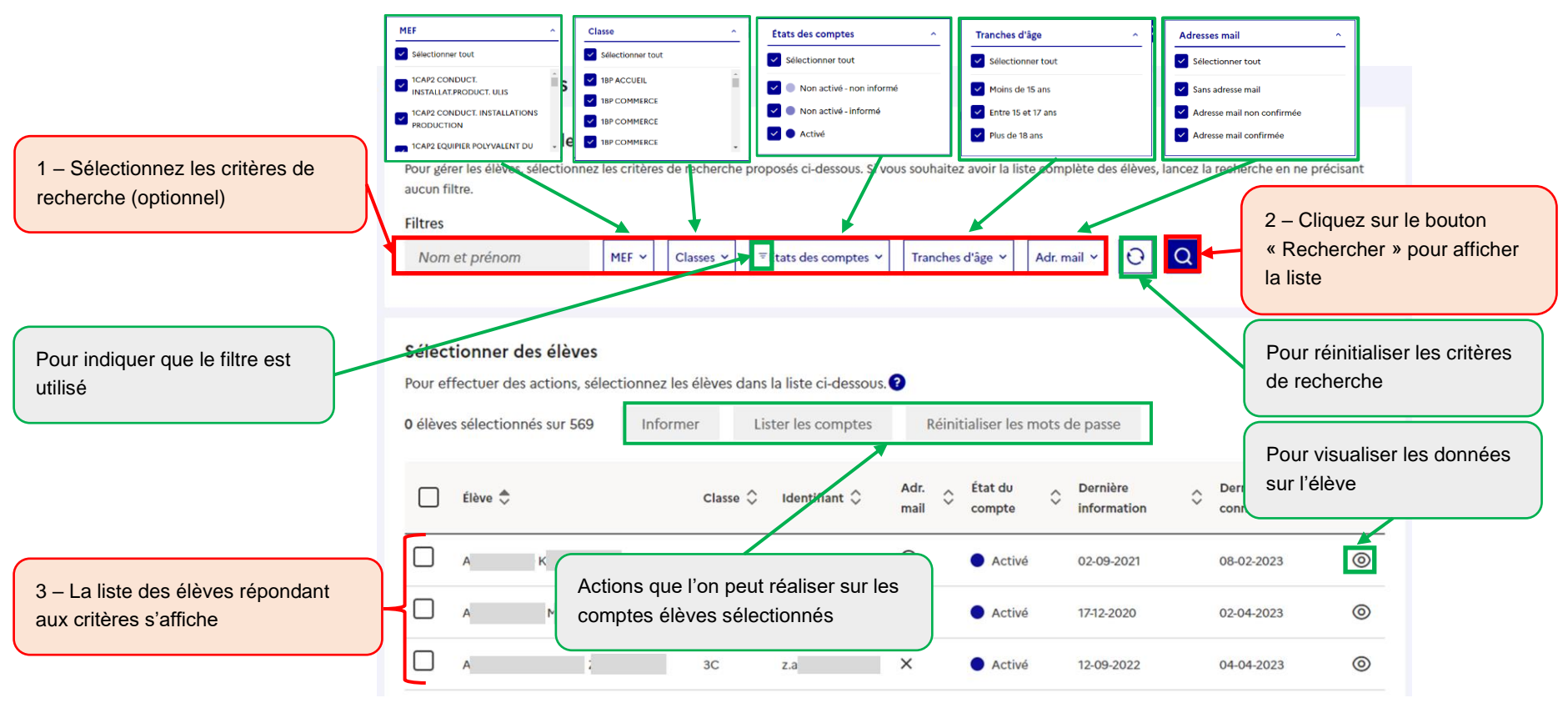

#### <span id="page-6-0"></span>**3.2 Informer les élèves**

**Cette étape est indispensable si les élèves n'ont jamais eu de de compte ÉduConnect.**

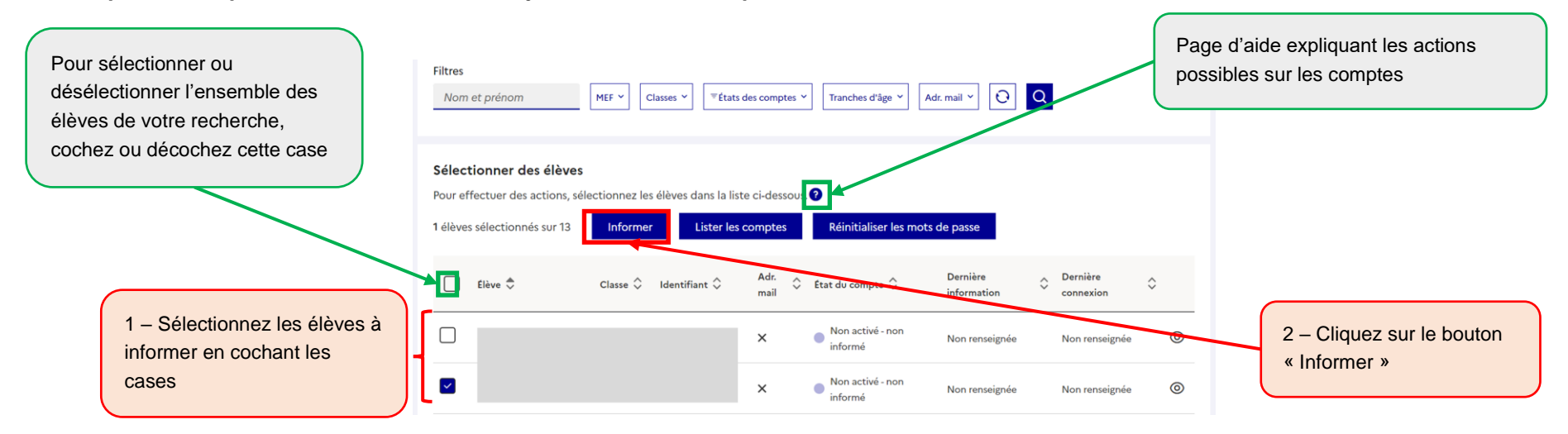

**Pour des raisons de performance, il est conseillé d'utiliser les filtres de recherche et de ne pas informer tout l'établissement en une seule fois.**

- si les élèves n'ont jamais eu de compte ÉduConnect (état « Non activé non informé ») :
	- **I** l'utilisation du bouton « Informer » leur attribue un mot de provisoire et les comptes passent à l'état « Non activé informé »
- si les élèves ont déjà un compte ÉduConnect et ne l'ont jamais activé (état « Non activé informé ») :
	- I'utilisation du bouton « Informer » leur conserve leur mot de passe provisoire et les comptes restent à l'état « Non activé informé »
- si les élèves ont déjà un compte ÉduConnect et l'ont déjà activé (état « Activé ») :
	- l'utilisation du bouton « Informer » ne modifie pas le mot de passe choisi par l'élève et les comptes restent à l'état « Activé »

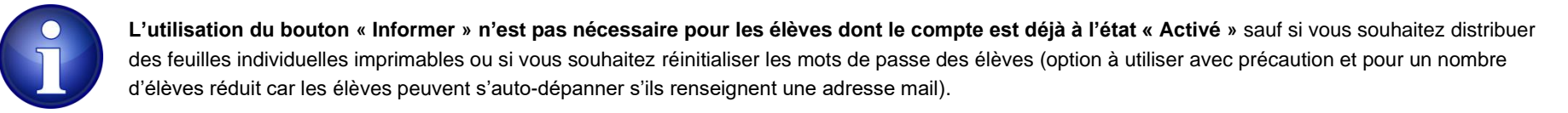

Si vous souhaitez distribuer des feuilles individuelles imprimables aux élèves, utilisez l'étape 5 ci-dessous, sinon vous pouvez utiliser l'édition de listes (paragraphe [3.3\)](#page-8-0).

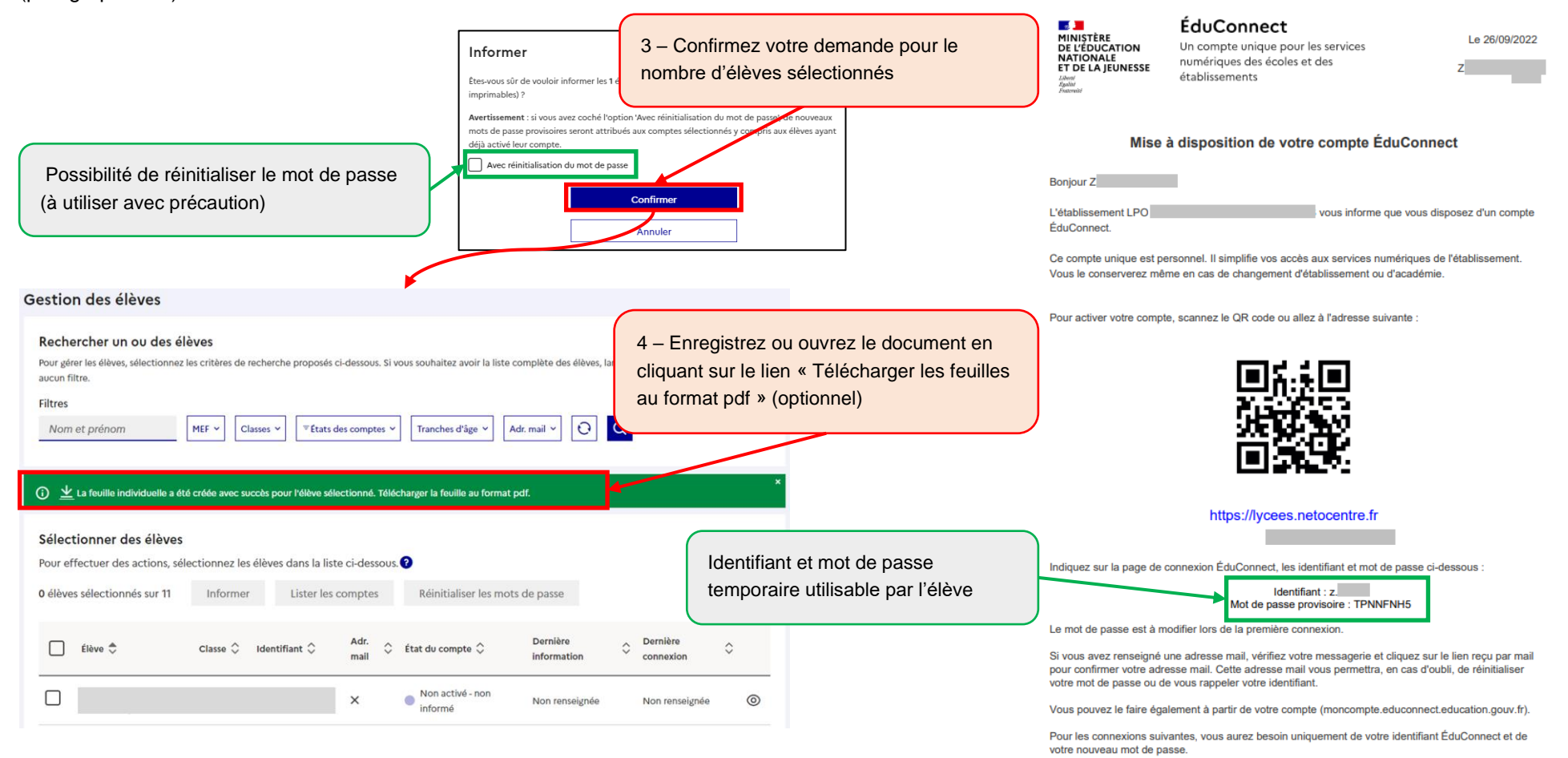

La cheffe ou le chef d'établissement

### <span id="page-8-0"></span>**3.3 Éditer une liste des comptes élèves**

Cette fonctionnalité permet de distribuer aux élèves leur identifiant et éventuellement leur mot de passe provisoire sans devoir imprimer des feuilles individuelles.

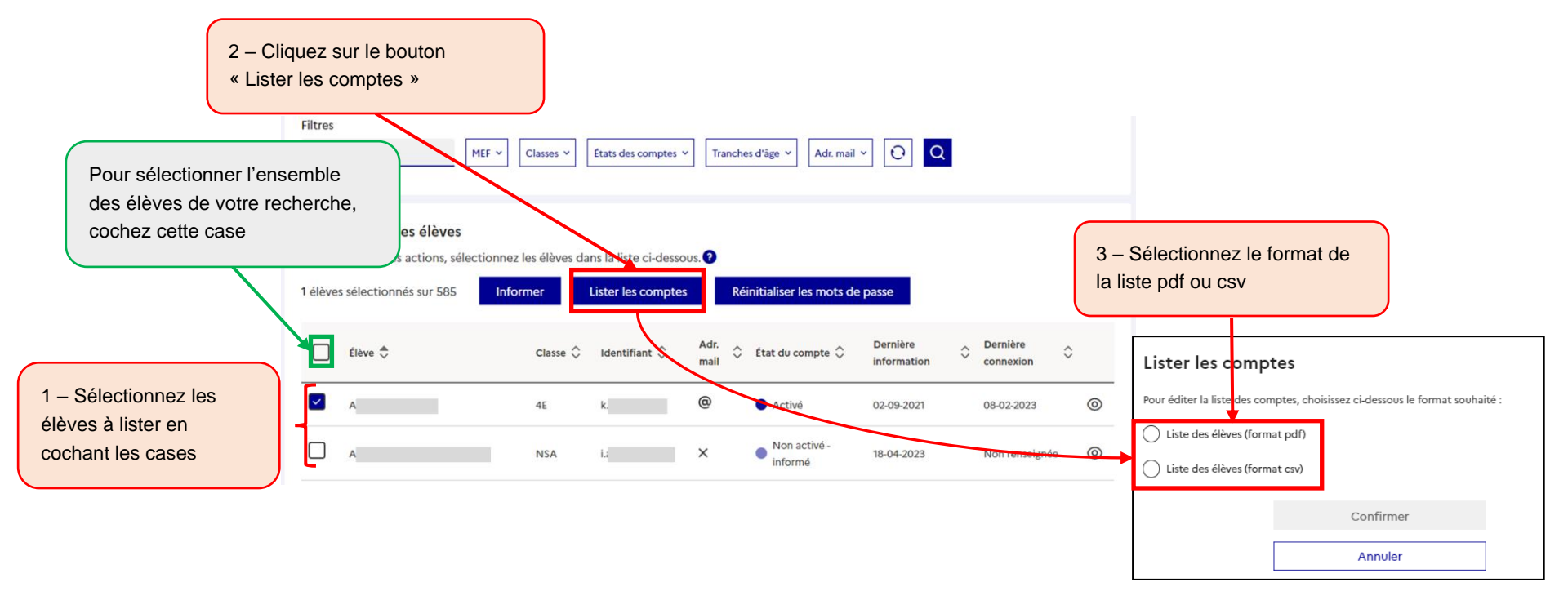

- Les élèves dont le compte est à l'état <sup>●</sup> « Non activé non informé » n'ont pas de mot de passe provisoire. **Il faut les informer pour que le mot de passe provisoire soit affiché dans la liste.**
- Les élèves dont le compte est à l'état <sup>●</sup> « Non activé informé » ont leur mot de passe provisoire affiché dans la liste.
- Les élèves dont le compte est à l'état « Activé » ont leur mot de passe remplacé par des astérisques (\*) dans la liste. Si une réinitialisation de mot de passe par l'établissement a eu lieu après l'activation du compte, alors un mot de passe provisoire sera affiché jusqu'à ce que l'élève choisisse un nouveau mot de passe.

Au format pdf :

#### MEF: 3EME

#### Classe: 31 - TROISIEME 1

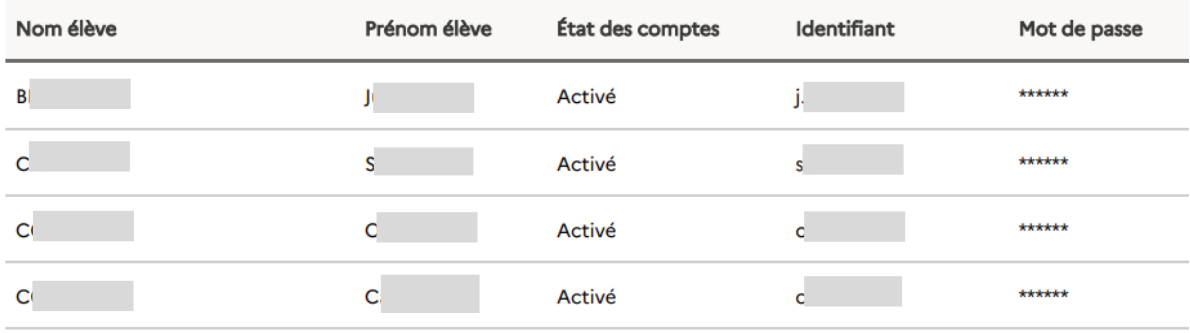

#### Au format csv :

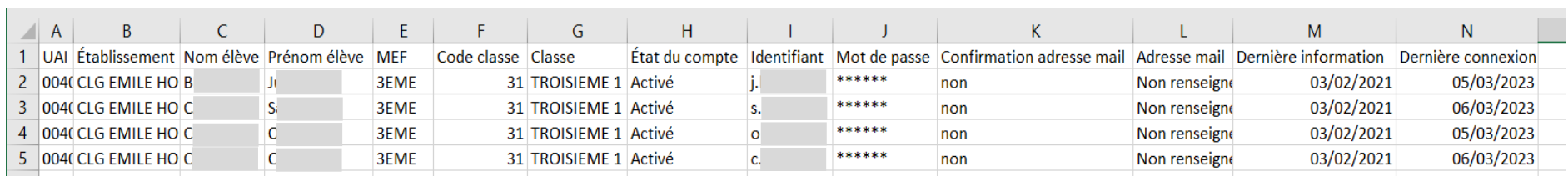

#### <span id="page-10-0"></span>**3.4 Réinitialiser les mots de passe**

Cette fonctionnalité permet de réinitialiser le mot de passe pour un ou plusieurs élèves qui ont déjà été informés sans générer de nouvelles feuilles

imprimables. Cette fonctionnalité n'est pas disponible pour les comptes à l'état « Non notifié – Non informé ».

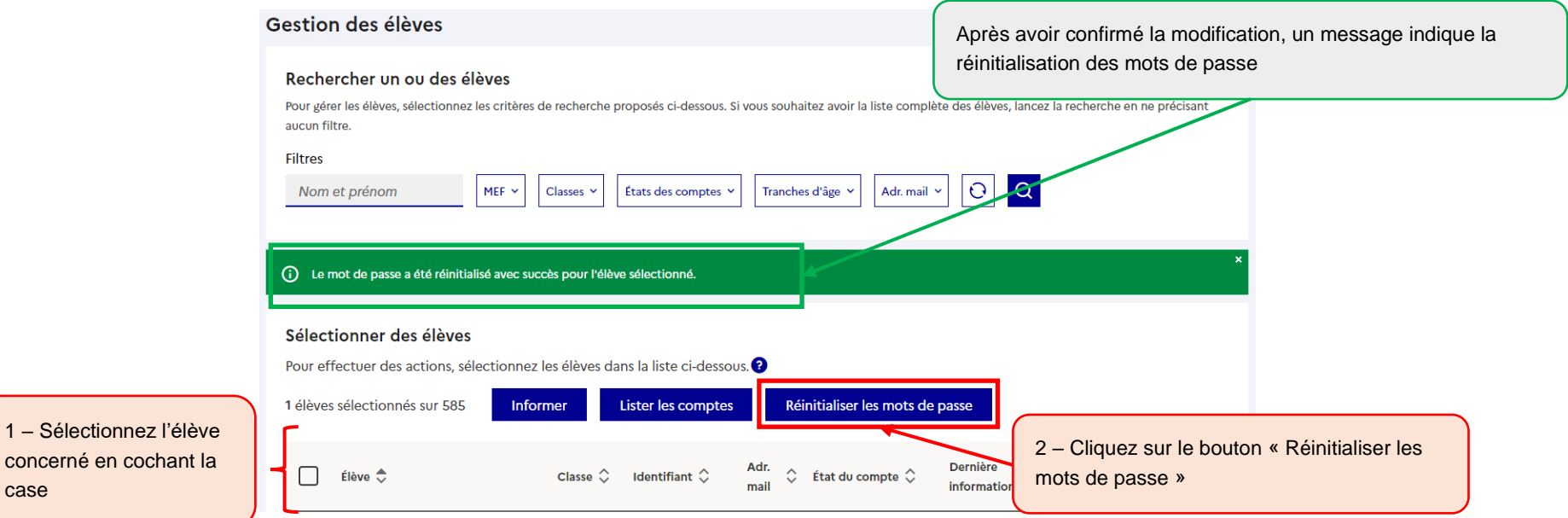

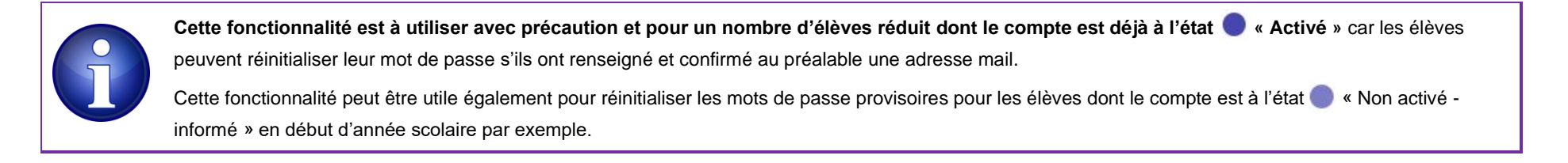

### <span id="page-11-0"></span>**3.5 Utiliser le module de dépannage des comptes élèves**

Le module de dépannage des comptes élèves permet :

- de rechercher une liste d'élèves ou un élève individuellement avec les fonctionnalités décrites au paragraphe 3.1 ;
- d'éditer une liste des comptes élèves au format pdf ou csv avec les fonctionnalités décrites au paragraphe [3.3](#page-8-0) ;
- de réinitialiser en masse ou individuellement les mots de passe et de leur distribuer leurs nouveaux mots de passe provisoire (paragraphe [3.4\)](#page-10-0) ;
- d'informer les élèves et de leur communiquer leur identifiant et leur nouveau mot de passe provisoire affichés à l'écran ;
- d'avoir accès à ce guide depuis les écrans.

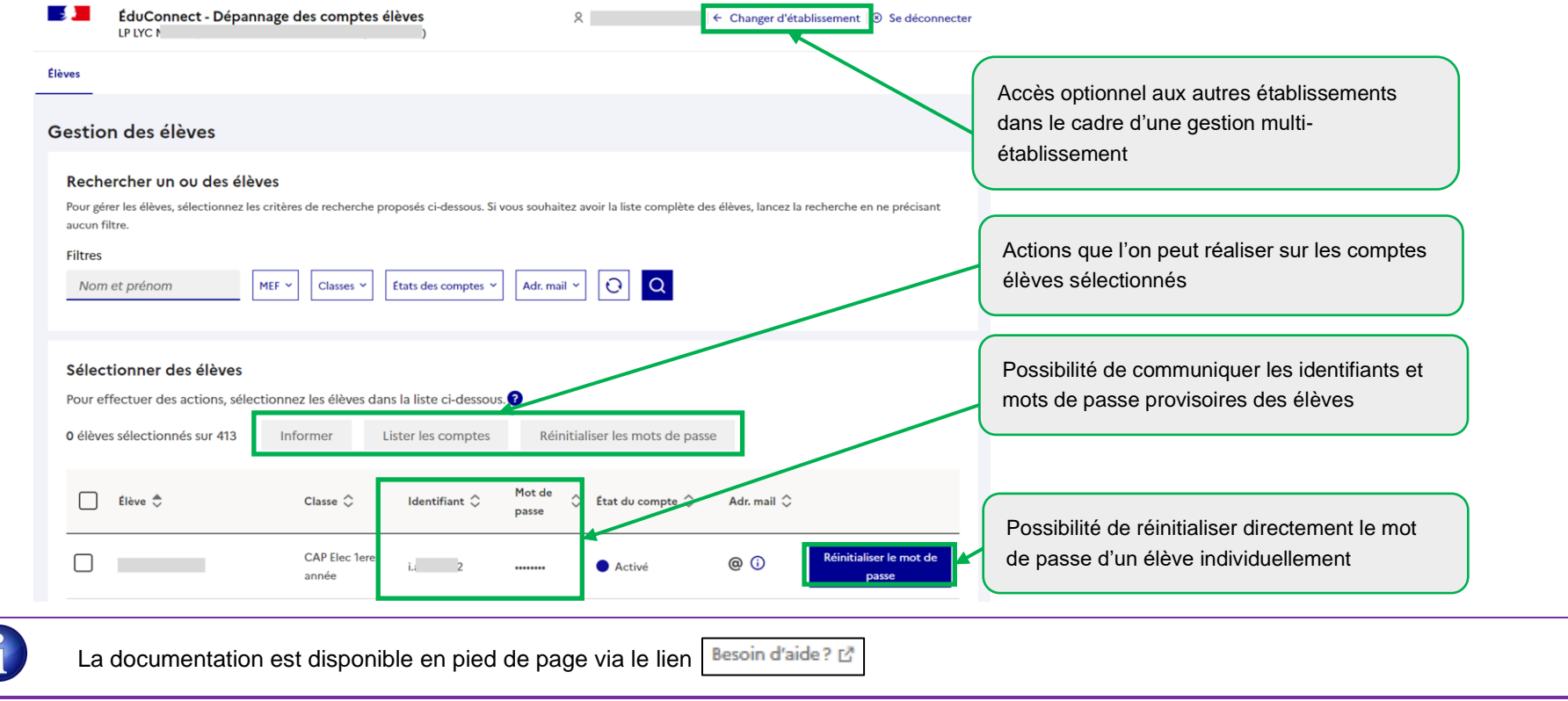

# <span id="page-12-0"></span>**4 Élèves extérieurs**

Si vous avez des élèves suivant un enseignement mutualisé dans votre établissement, vous disposez des mêmes fonctionnalités d'administration de ces comptes que leur établissement principal. Cet onglet présente les mêmes fonctionnalités que dans l'onglet « Élèves » :

- rechercher une liste d'élèves ou un élève individuellement (paragraphe 3.1) ;
- éditer une liste des comptes élèves au format PDF ou CSV (paragraphe [3.3\)](#page-8-0).
- réinitialiser en masse ou individuellement les mots de passe et leur distribuer leurs nouveaux mots de passe provisoire (paragraphe [3.4\)](#page-10-0) ;
- informer les élèves et de leur communiquer aux élèves leur identifiant et leur nouveau mot de passe provisoire (paragraphe 3.5).

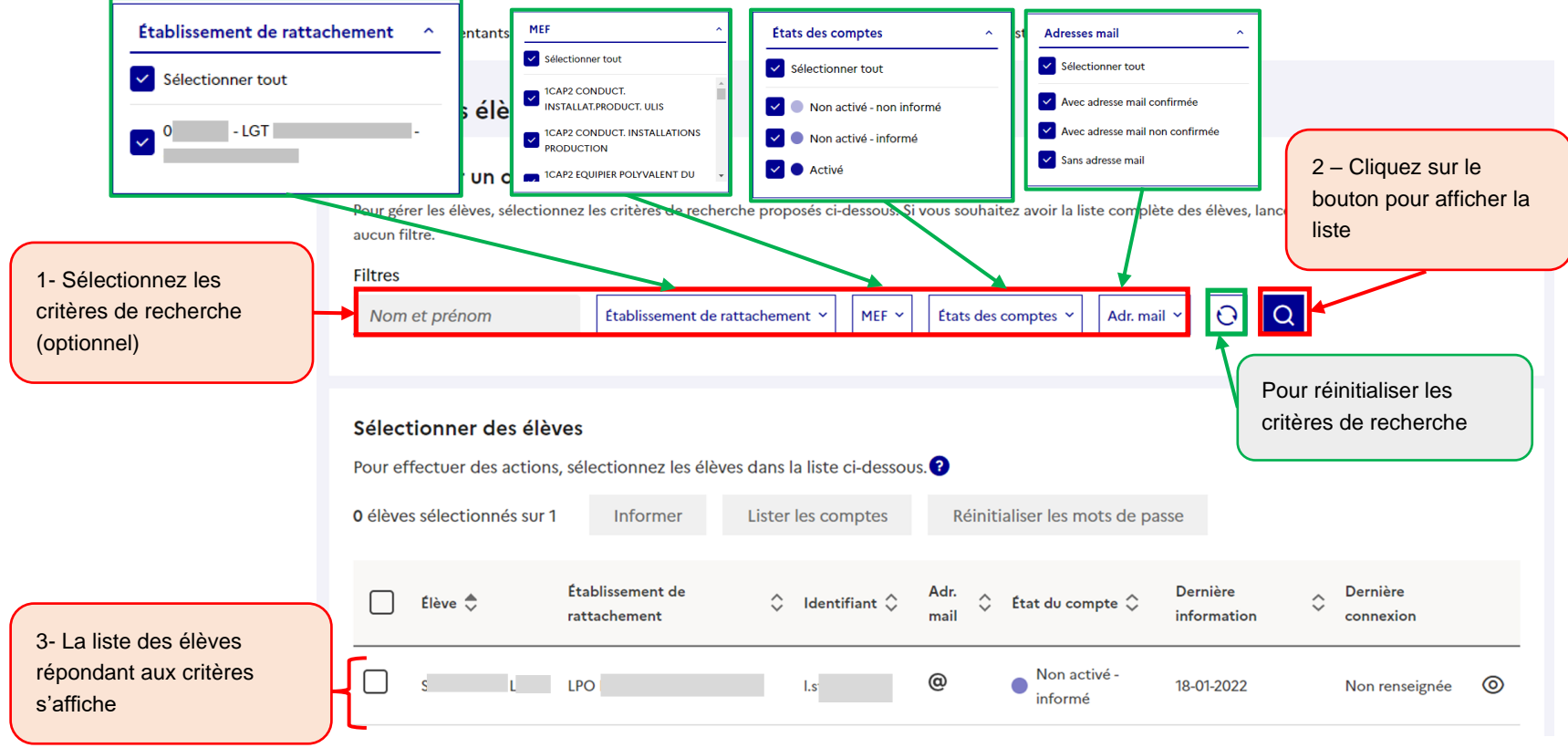

## <span id="page-13-0"></span>**5 Responsables d'élève**

#### <span id="page-13-1"></span>**5.1 Rechercher des responsables d'élève (représentants légaux ou personnes en charge)**

Vous pouvez afficher l'ensemble des responsables d'élève ou une partie des responsables d'élève en utilisant les critères de recherche (nom, prénom du responsable ou de l'élève, MEF, classes, états des comptes, adresses mail, téléphones portables).

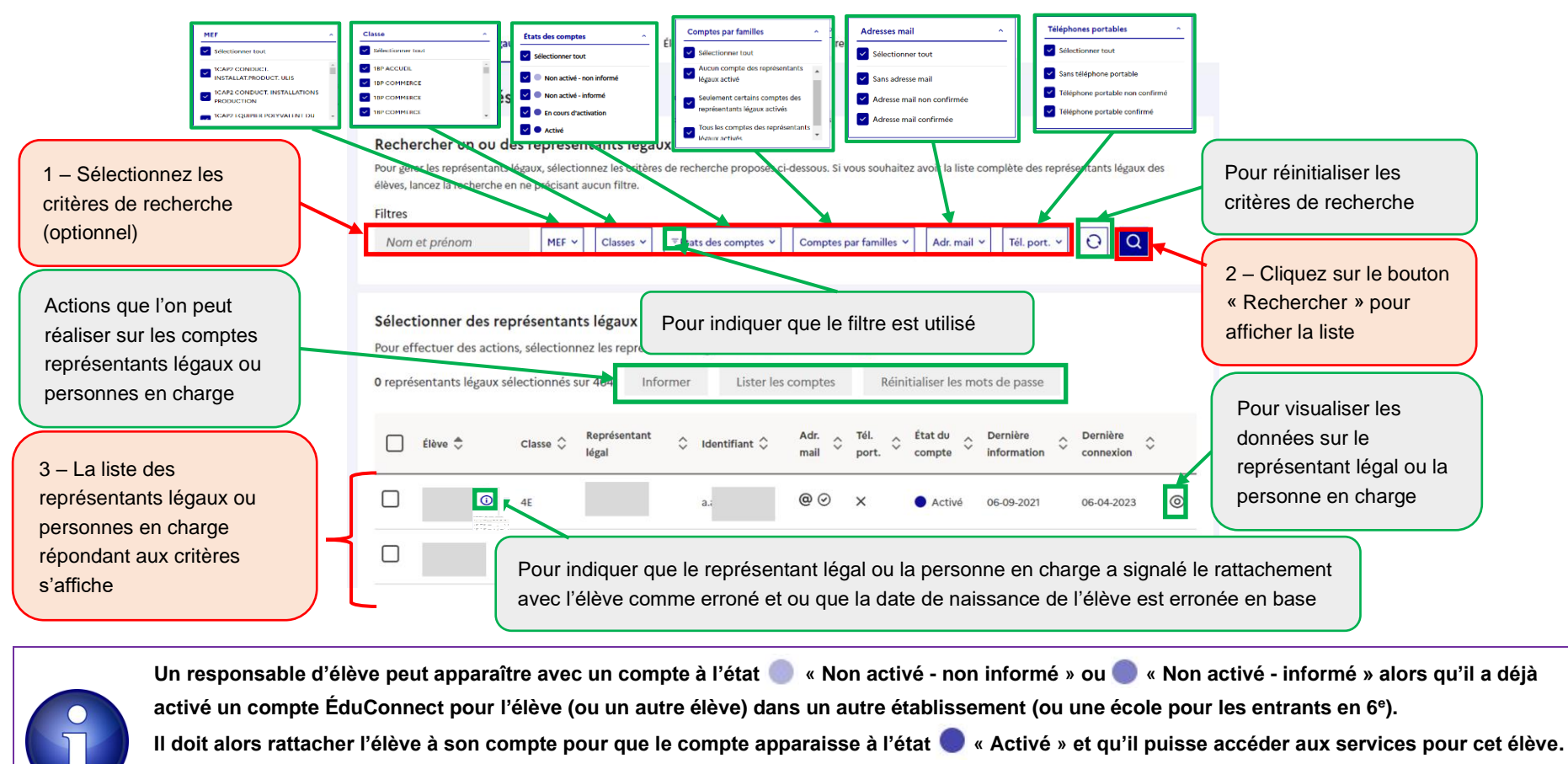

Un responsable d'élève peut apparaître avec un compte à l'état  $\bullet$  « En cours d'activation » s'il a commencé à activer un compte avec un identifiant et un mot de passe provisoire envoyé par l'établissement mais qu'il n'a pas encore confirmé son adresse mail.

#### <span id="page-14-0"></span>**5.2 Informer les responsables d'élève**

**Afin d'alléger les tâches de distribution des comptes de responsables d'élève et de simplifier les parcours utilisateurs, il est préconisé de laisser le responsable d'élève s'auto-inscrire ou activer un compte par FranceConnect.** Cependant, pour les responsables d'élève n'ayant pas encore activé leur compte ou n'ayant pas encore rattaché l'élève à leur compte quelques semaines après la rentrée, il est possible de les informer par feuille imprimable ou par mail.

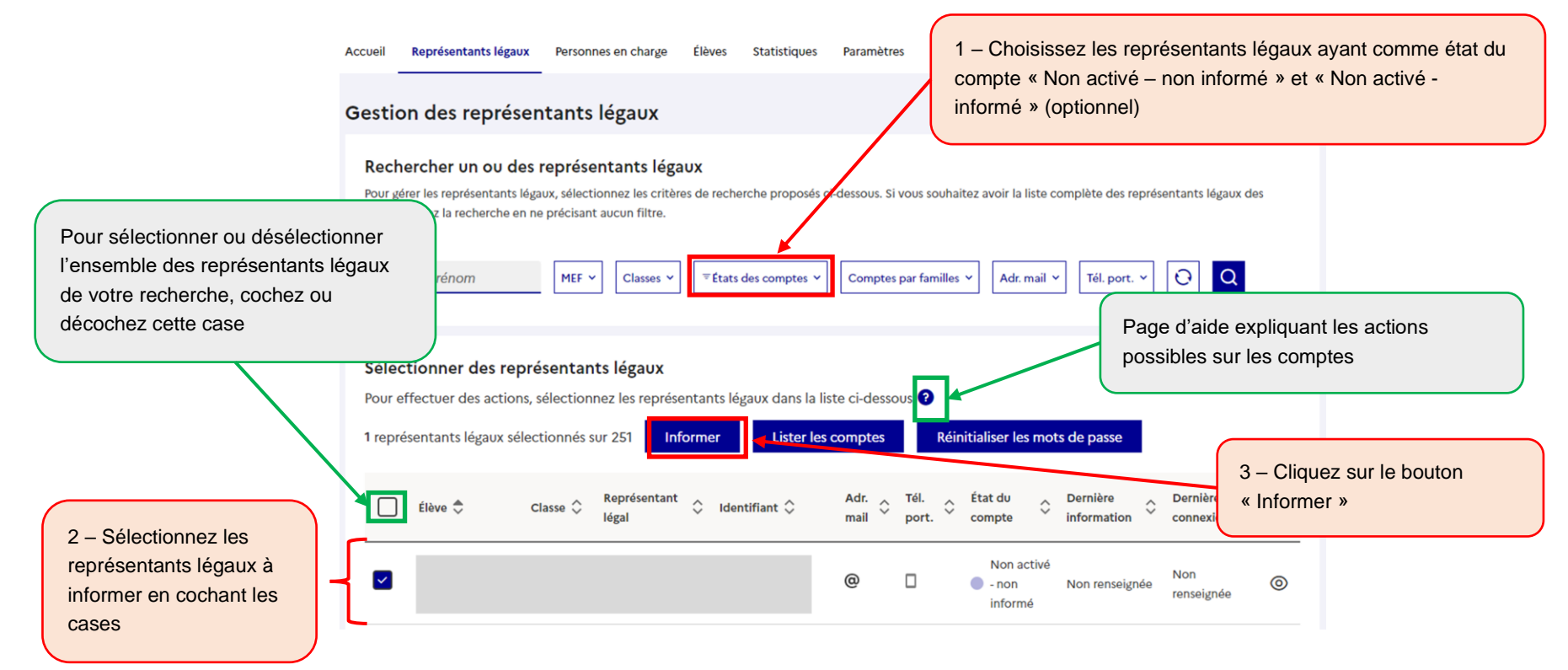

Si vous souhaitez distribuer des feuilles individuelles imprimables aux responsables d'élève, utilisez l'étape 4 ci-dessous, sinon vous pouvez utiliser l'édition de listes (paragraphe [3.3\)](#page-8-0). Cette information peut être faite également individuellement à partir du détail du compte comme indiqué ci-dessous.

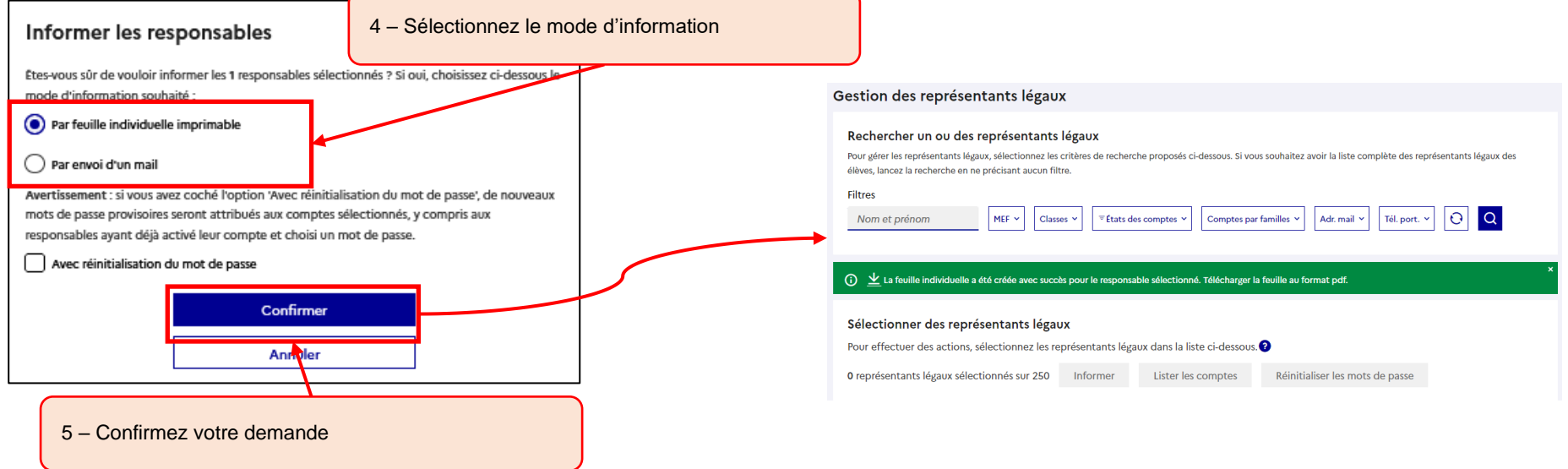

**L'utilisation du bouton « Informer » est déconseillée pour les responsables d'élève dont le compte est déjà à l'état « Activé** » sauf si vous souhaitez leur rappeler leur identifiant ou leur réinitialiser leur mot de passe (option à utiliser avec précaution et pour un nombre de responsables d'élève réduit car les responsables d'élève peuvent s'auto-dépanner avec leur numéro de portable ou leur adresse mail). Il est donc préconisé d'informer uniquement les responsables d'élève dont l'état du compte est « Non activé - non informé » et « Non activé -

informé » s'ils n'ont pas encore activé leur compte ou pas encore rattaché l'élève à leur compte quelques semaines après la rentrée. Pour cela utilisez le critère de recherche « État du compte » avant d'utiliser le bouton « Informer ».

### <span id="page-16-0"></span>**5.3 Éditer une liste des comptes responsables d'élève**

Cette fonctionnalité permet de distribuer aux responsables d'élève leur identifiant et éventuellement leur mot de passe provisoire sans devoir imprimer des feuilles individuelles ou sans leur envoyer de mails. **Cette étape est inutile si les responsables d'élève s'auto-inscrivent ou activent leur compte par FranceConnect.**

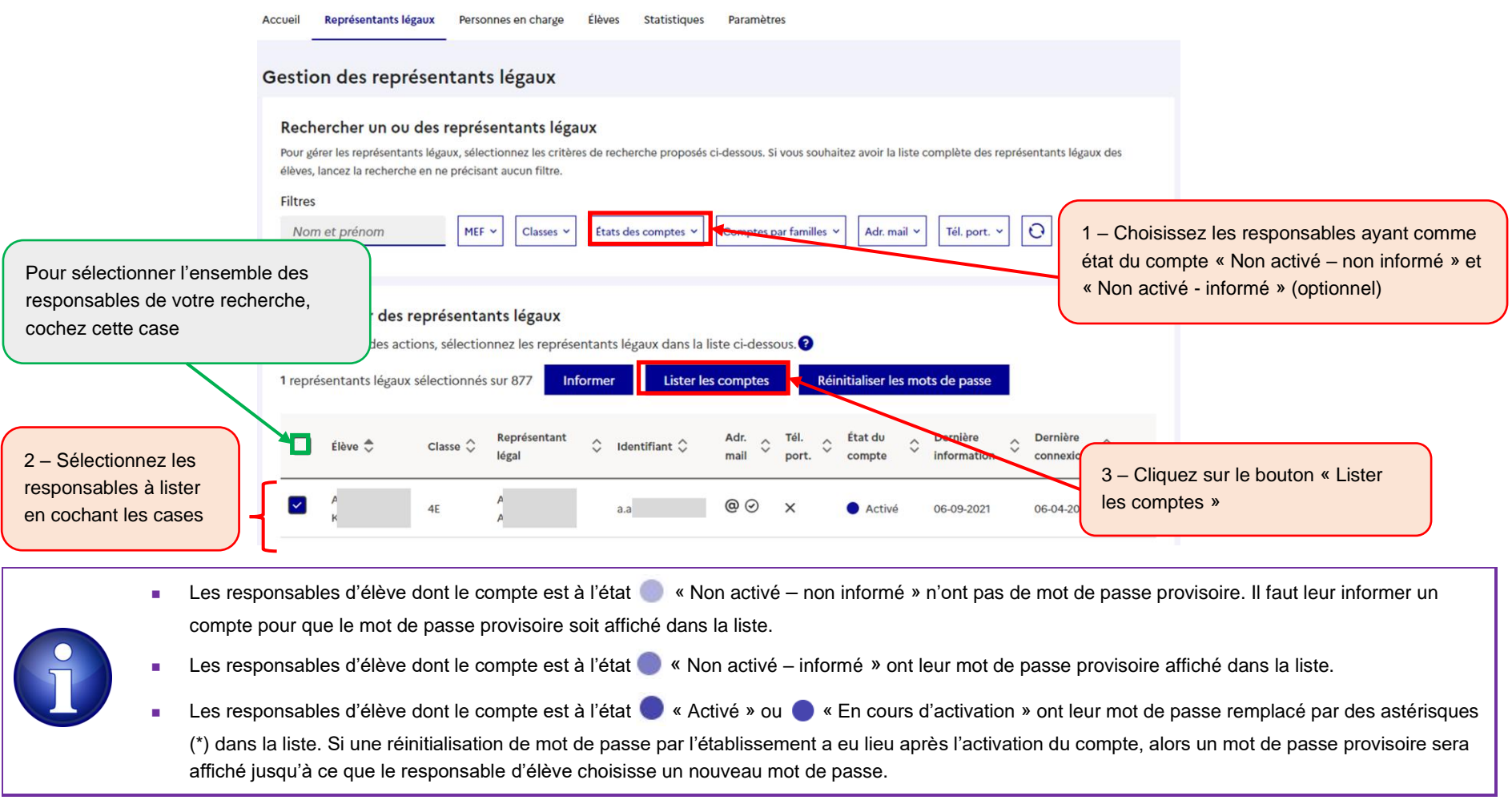

Au format pdf :

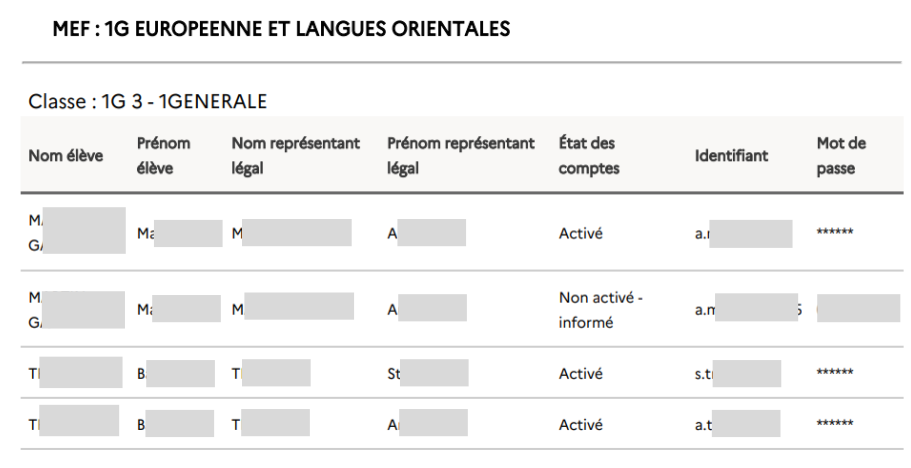

#### Au format csv :

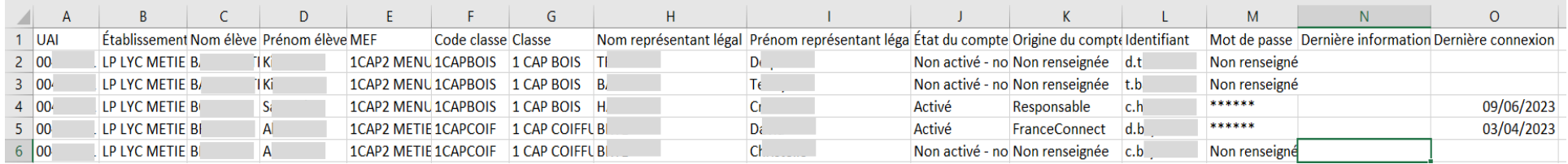

#### <span id="page-18-0"></span>**5.4 Réinitialiser les mots de passe**

respon concer case

Cette fonctionnalité permet de réinitialiser le mot de passe pour un ou des responsables d'élève qui ont déjà été informés sans générer de nouvelles feuilles imprimables ou d'envois par mail. Cette fonctionnalité n'est pas disponible pour les comptes à l'état « Non notifié – Non informé ».

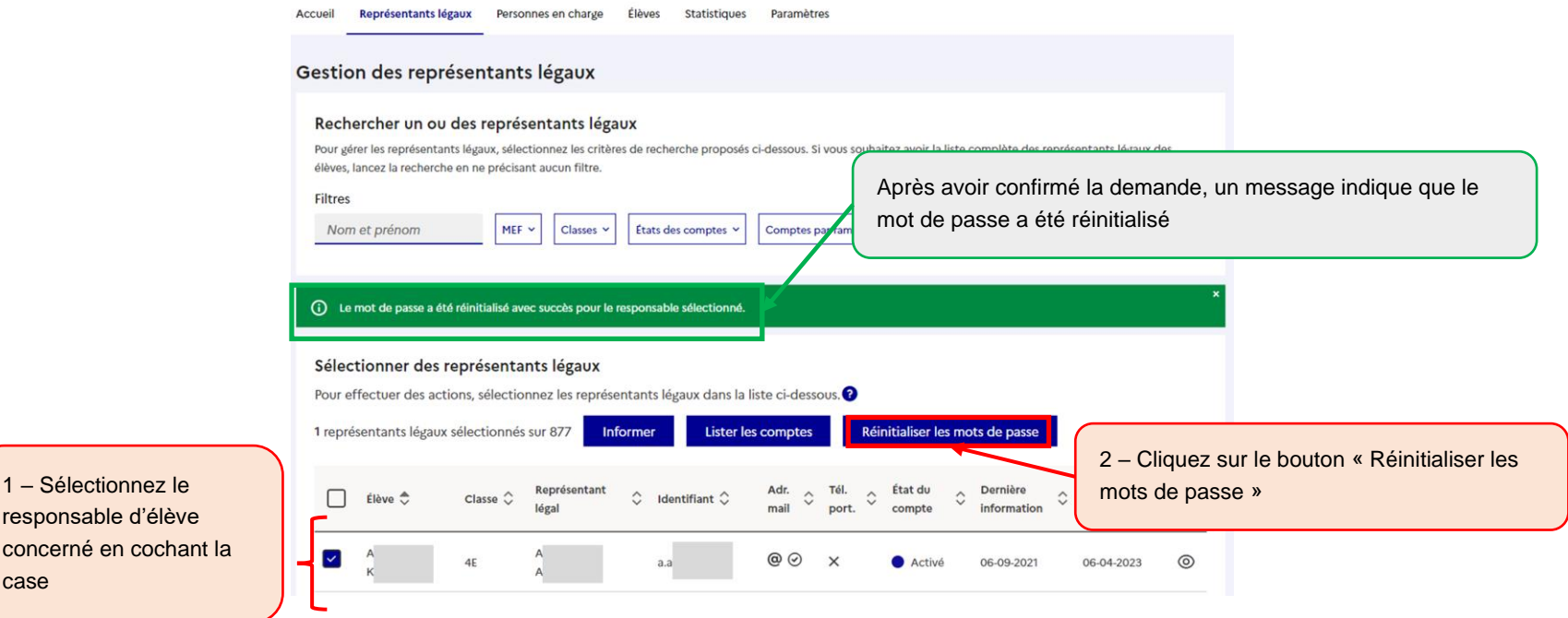

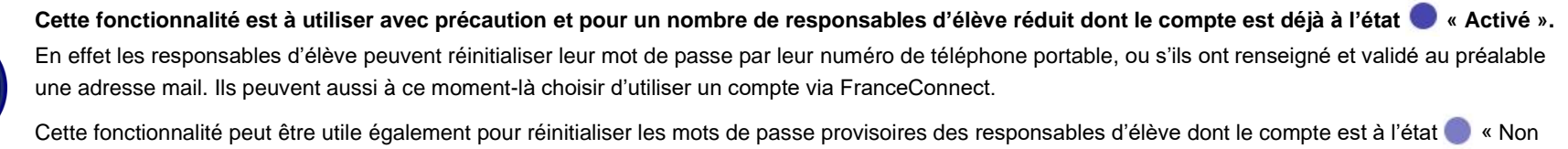

activé - informé » en début d'année scolaire par exemple.

## <span id="page-19-0"></span>**6 Statistiques**

Cette fonctionnalité permet d'avoir une vue détaillée des statistiques des comptes élèves, représentants légaux et personnes en charge de l'établissement (globales, par classe et par MEF).

Les statistiques étant calculées la nuit, les statistiques affichées sont celles du jour précédent.

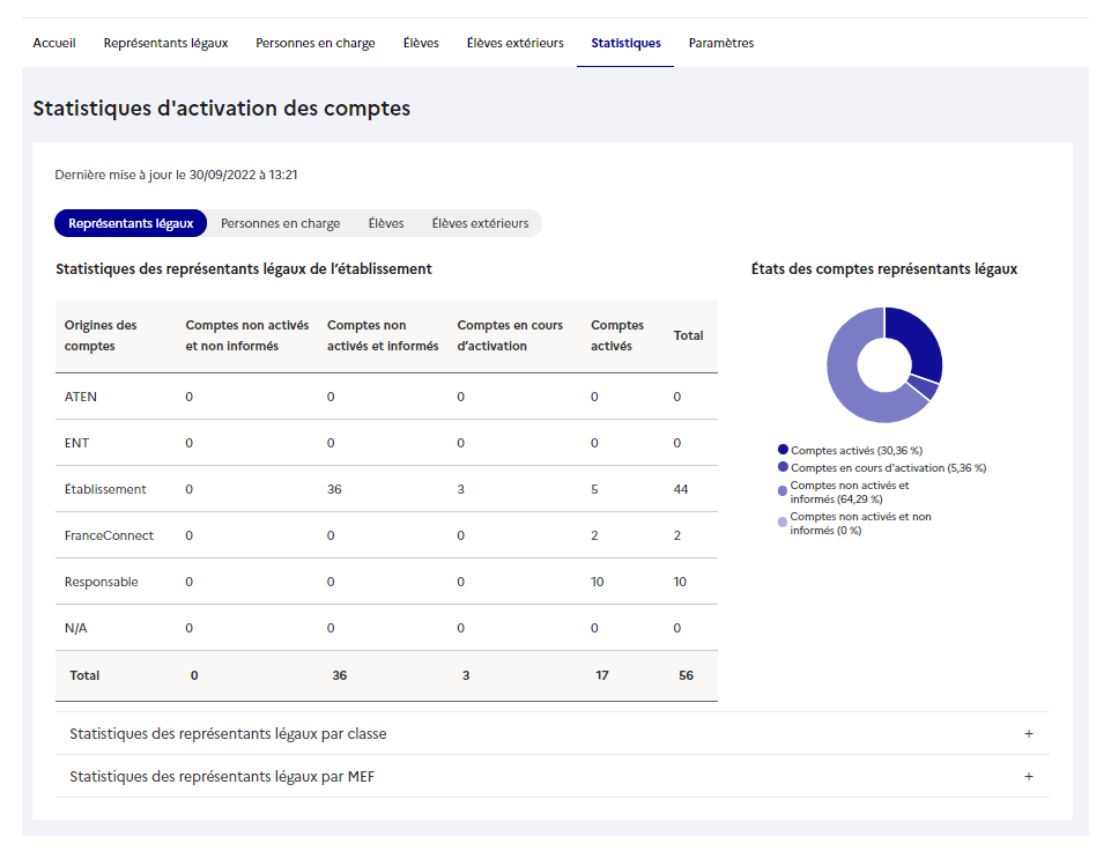

**La colonne « Origine du compte » permet de savoir comment le responsable d'élève a activé son compte** : par auto-inscription (« Responsable »), en utilisant un compte via FranceConnect (« FranceConnect »), par activation d'un compte distribué par l'établissement (« Établissement ») ou dans le second degré via d'anciens parcours d'activation qui n'existent plus (« ATEN » ou « ENT ») ou encore « N/A » si le compte est à l'état « Non activé - non informé ».

## <span id="page-20-0"></span>**7 Paramétrage**

L'onglet « Paramètres » permet d'insérer une adresse internet d'un service dans les feuilles imprimables à destination des élèves et d'ajouter une adresse supplémentaire à celle transmise par défaut dans les informations pour les responsables d'élève.

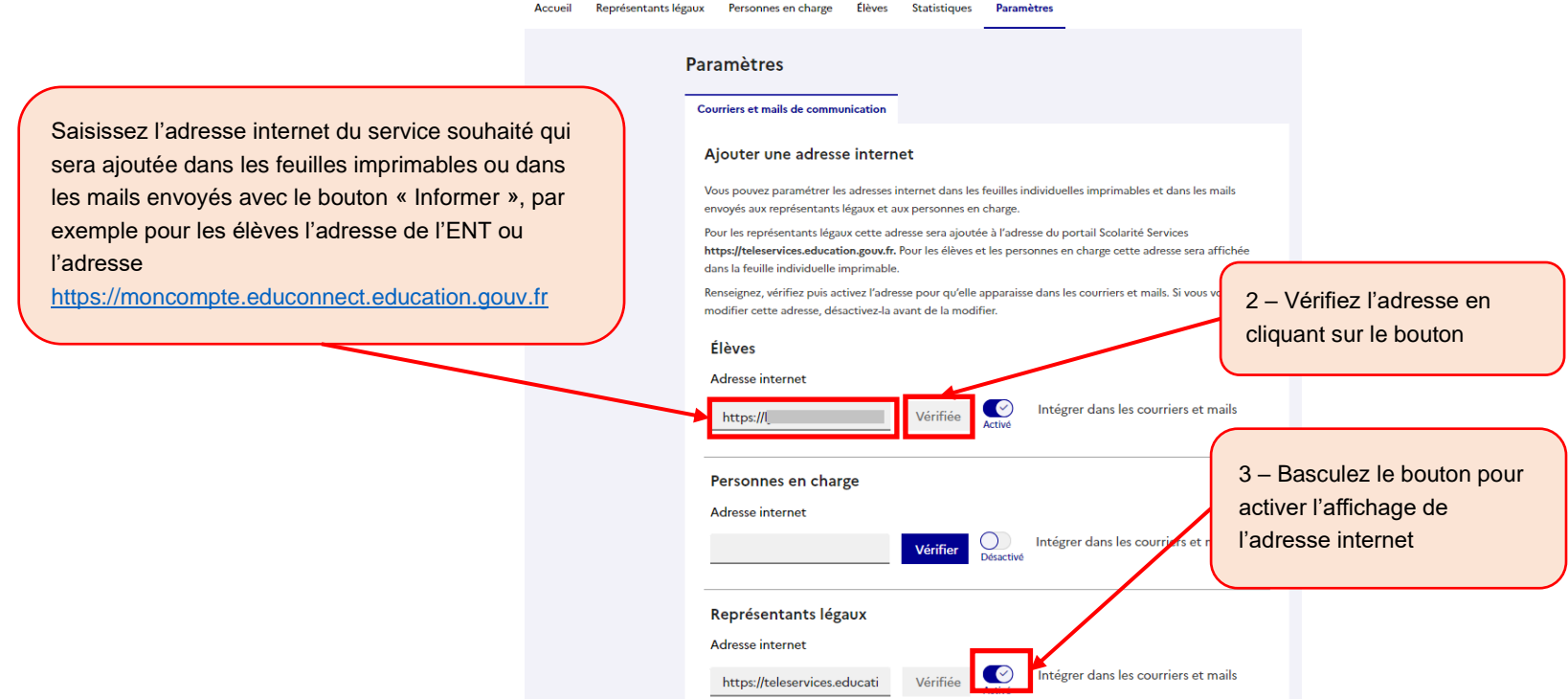

**L'adresse internet indiquée dans les feuilles imprimables et les mails envoyés aux représentants légaux est celle du portail Scolarité Services [\(https://teleservices.education.gouv.fr\)](https://teleservices.education.gouv.fr/). Pour les élèves et personnes en charge aucune adresse internet de service n'est indiquée car les utilisations du compte ÉduConnect peuvent être différentes.** 

Afin d'activer l'adresse internet renseignée dans le champ, cette dernière doit être vérifiée. Il est possible de saisir une adresse internet différente pour les élèves et les responsables.

## <span id="page-21-0"></span>**8 Génération d'un nouvel identifiant**

Il est possible d'attribuer un nouvel identifiant à un utilisateur par exemple s'il y avait une erreur de prénom ou de nom de famille (nom de naissance) au moment de la création de son identifiant. À partir de la version 23.3, les nouveaux identifiants seront générés à partir du nom de famille c'est-à-dire du nom de naissance.

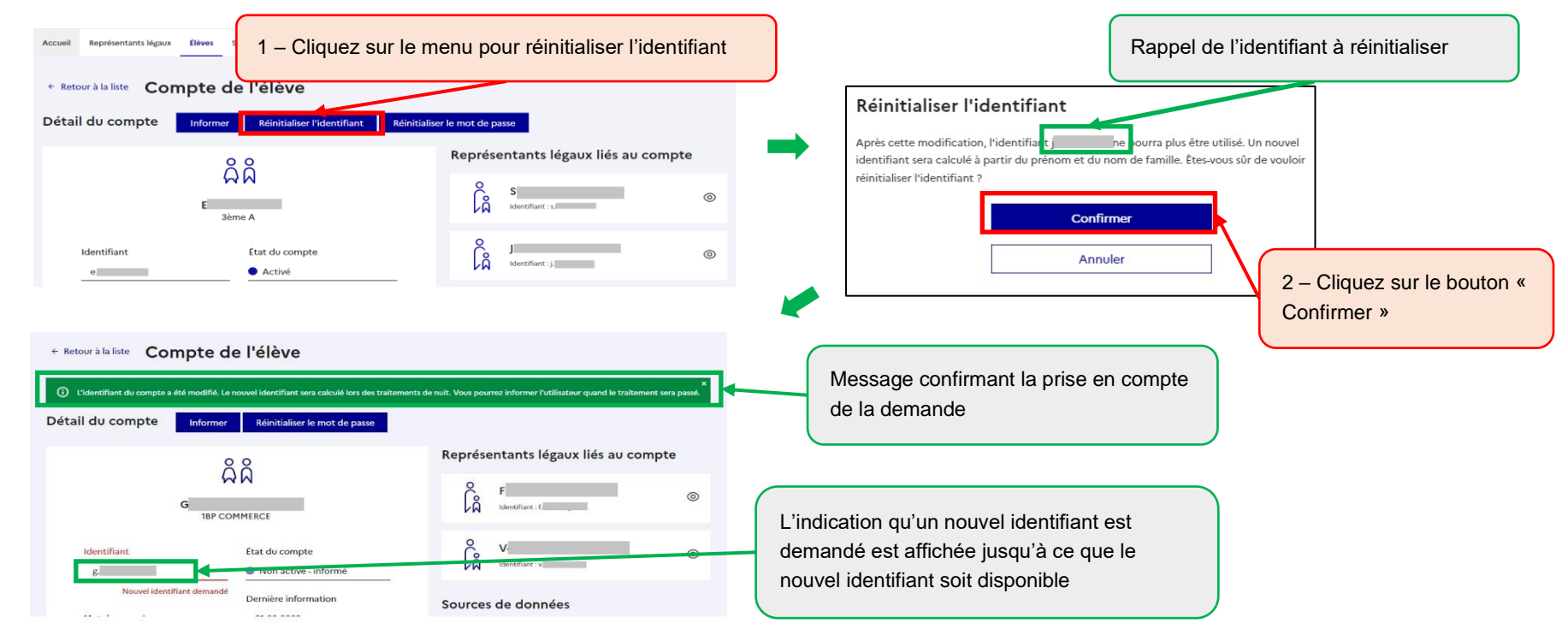

**Le nouvel identifiant sera disponible le lendemain**. Tant que cette modification n'est pas faite, les anciens identifiant et mot de passe restent utilisables. Après cette modification, le nouvel identifiant est utilisable, le mot de passe est conservé et l'ancien identifiant ne pourra plus être utilisé.

**Pour un responsable d'élève, le changement d'identifiant ne sera possible que si les noms et prénoms sont identiques dans toutes les écoles et tous les établissements**. Si ce n'est pas le cas, il faut faire une demande d'assistance auprès de votre académie qui vous donnera les indications à suivre, une fois les données corrigées.